докумен**Атккредитованнюе образов**ательное частн<mark>ое учреждение высшего образования</mark> информация о владельце: Московский финансово-юридический университет МФЮА» ФИО: Забелин Алексей Григорьевич Должность: Ректор

Дата подписания: 08.09.2022 18:17:30

*Рассмотрено и одобрено на заседании* Уникальный программный ключ: *учебно-методического совета* 672b4df4e1ca30b0f66ad5b6309d064a94afcfdbc652d927620ac07f8fdabb79

Протокол № 7 от 14.03.2022

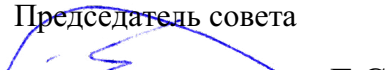

личная подпись

Г.С. Горшков инициалы, фамилия

### **УТВЕРЖДАЮ**

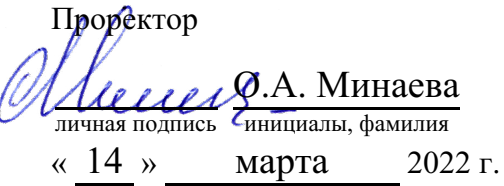

Назаров Владимир Юрьевич

(уч. звание, степень, ФИО авторов программы)

# **Рабочая программа дисциплины (модуля)**

Информационные технологии в менеджменте

(наименование дисциплины (модуля))

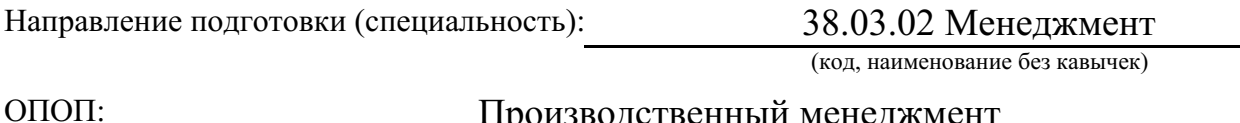

Производственный менеджмент

(наименование)

Форма освоения ОПОП:

очная, очно-заочная, заочная (очная, очно-заочная, заочная)

Общая трудоемкость: (з.е.) 5

Всего учебных часов: (ак. час.) 180

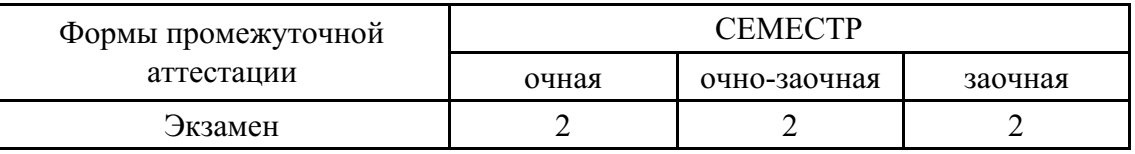

### Москва 2022 г.

Год начала подготовки студентов - 2022

# **1. Цель и задачи освоения дисциплины**

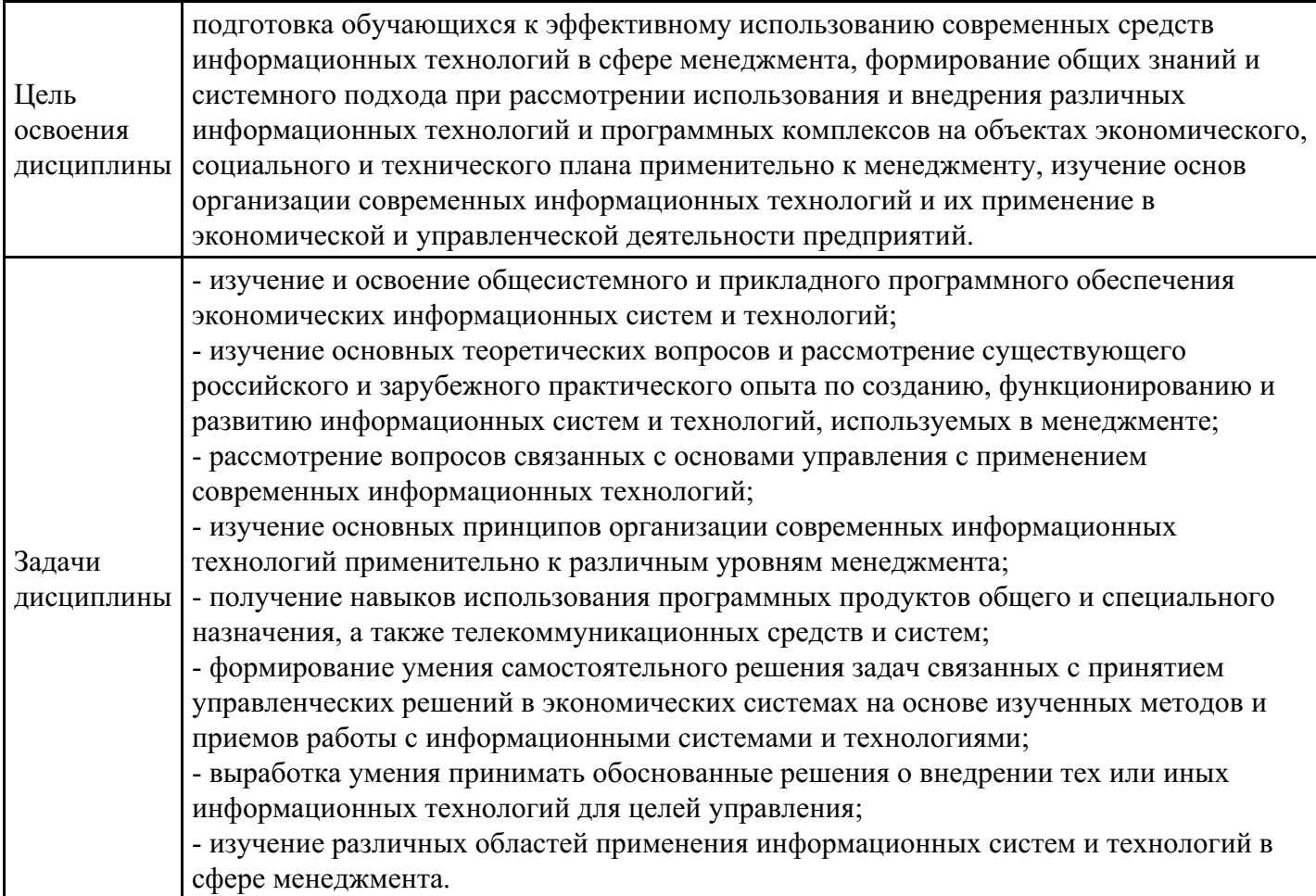

# **2. Место дисциплины в структуре ОПОП**

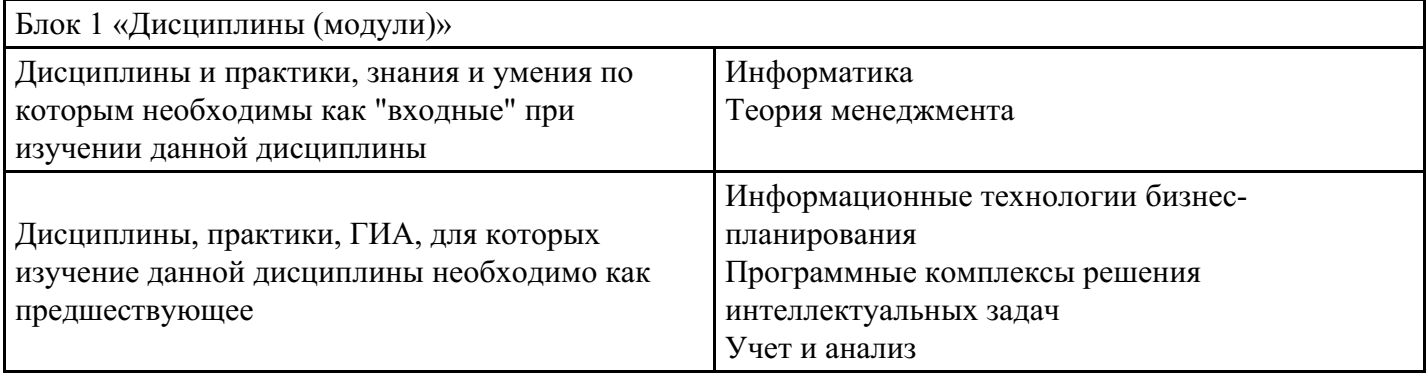

# **3. Требования к результатам освоения дисциплины**

**Компетенции обучающегося, формируемые в результате освоения дисциплины. Степень сформированности компетенций**

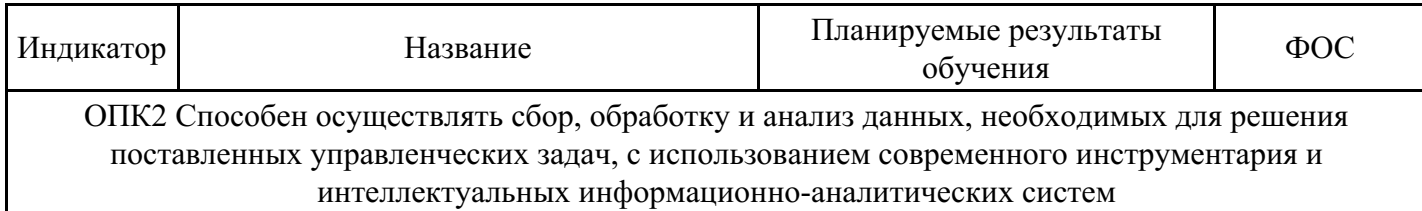

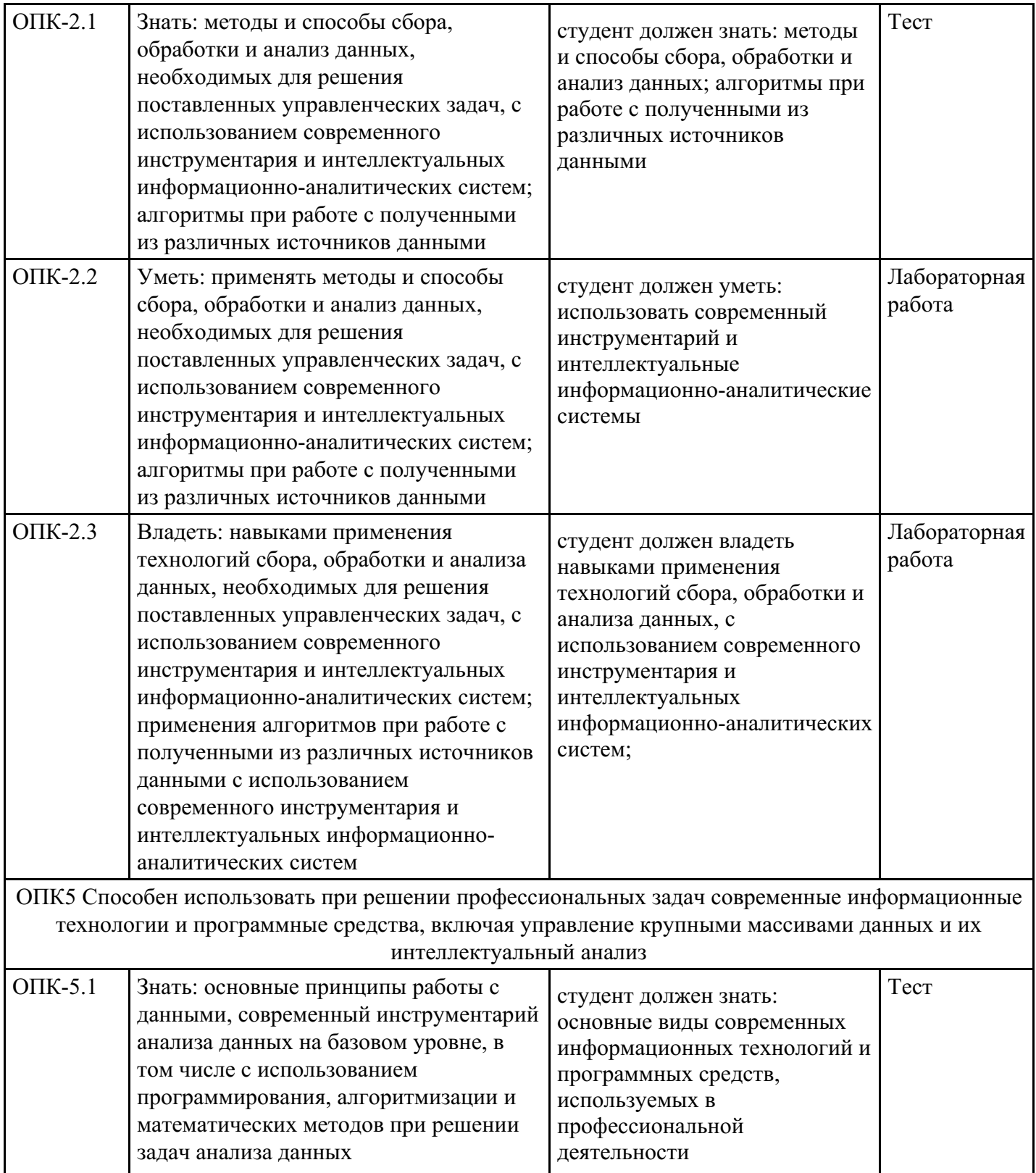

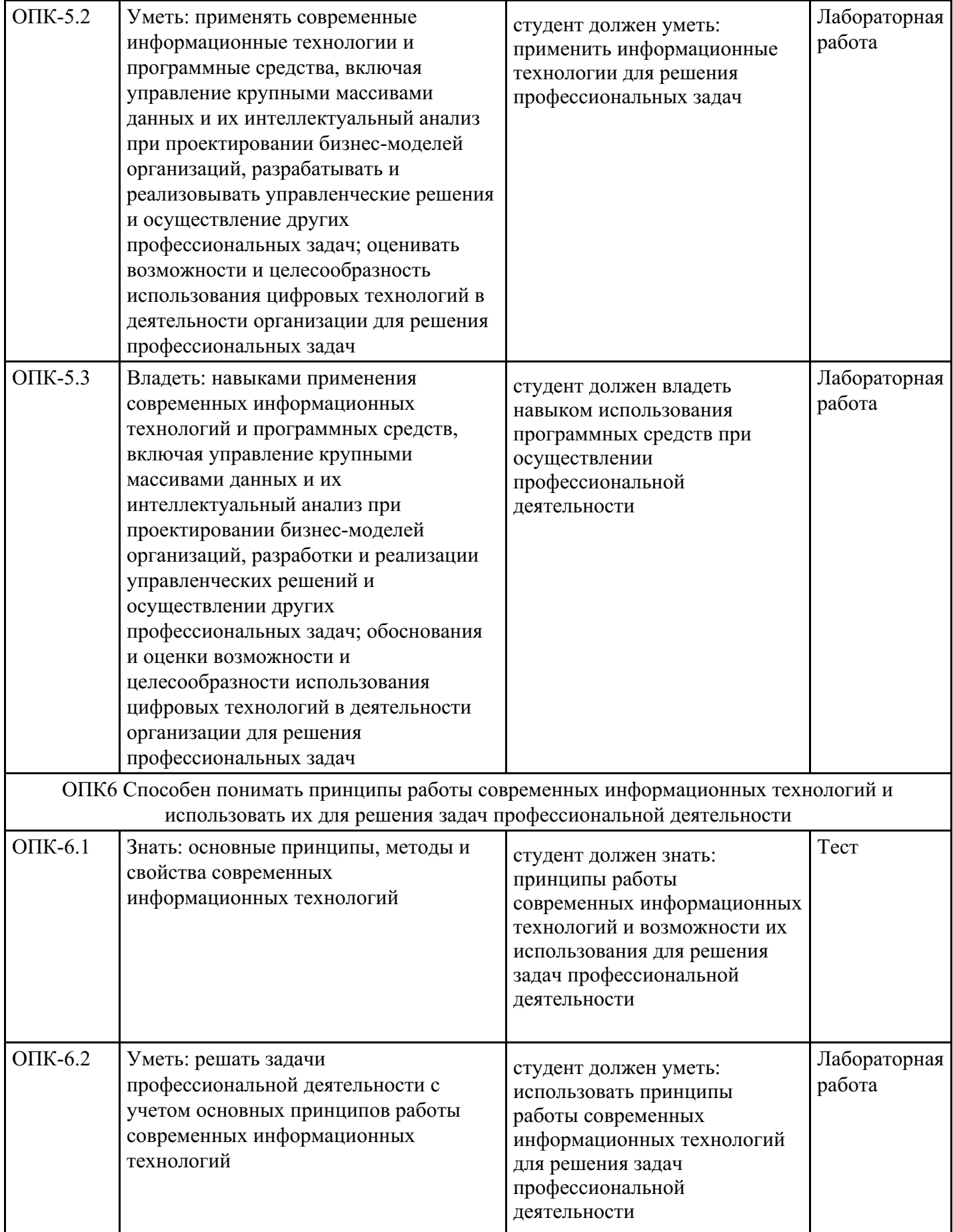

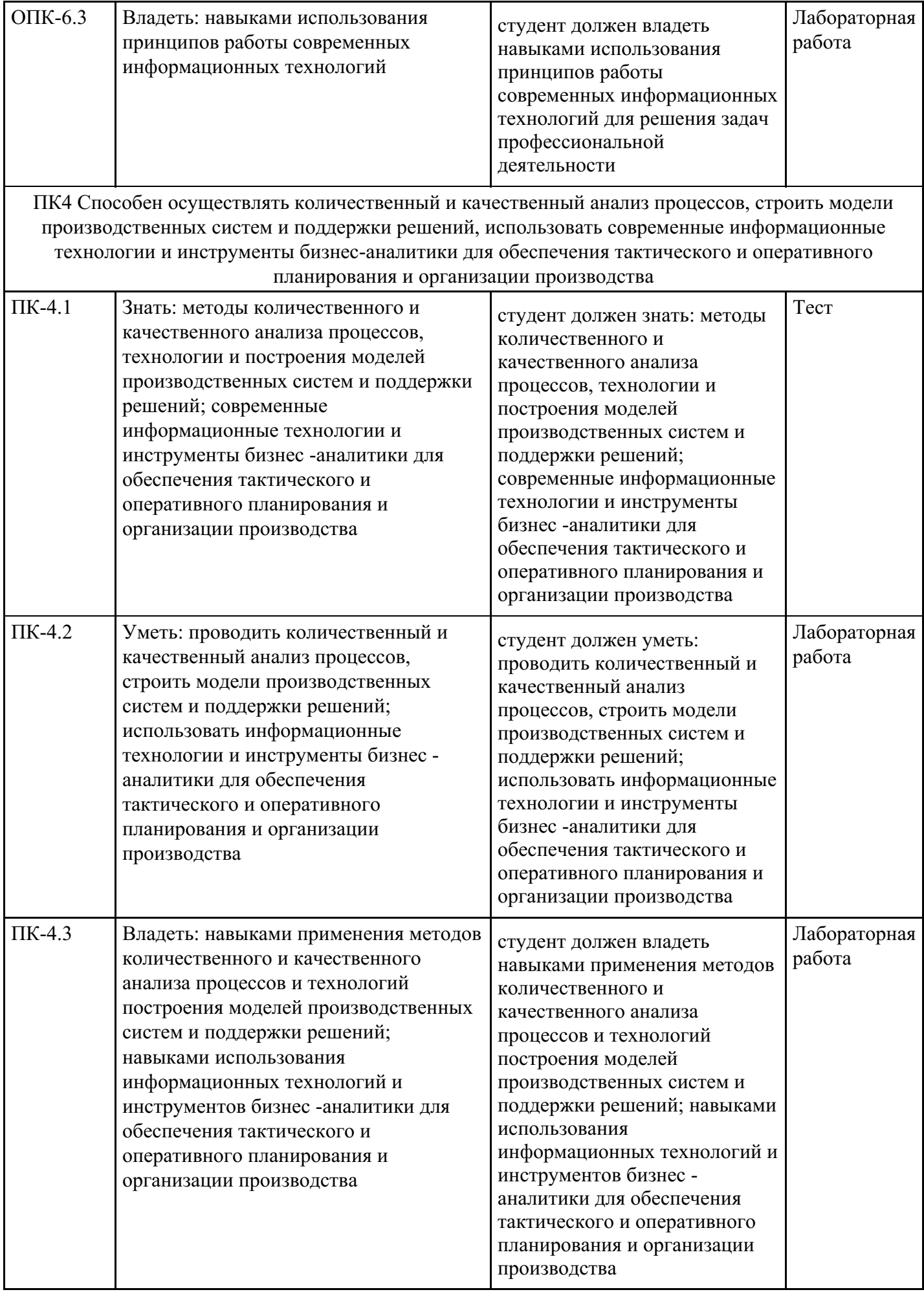

### **Тематический план дисциплины**

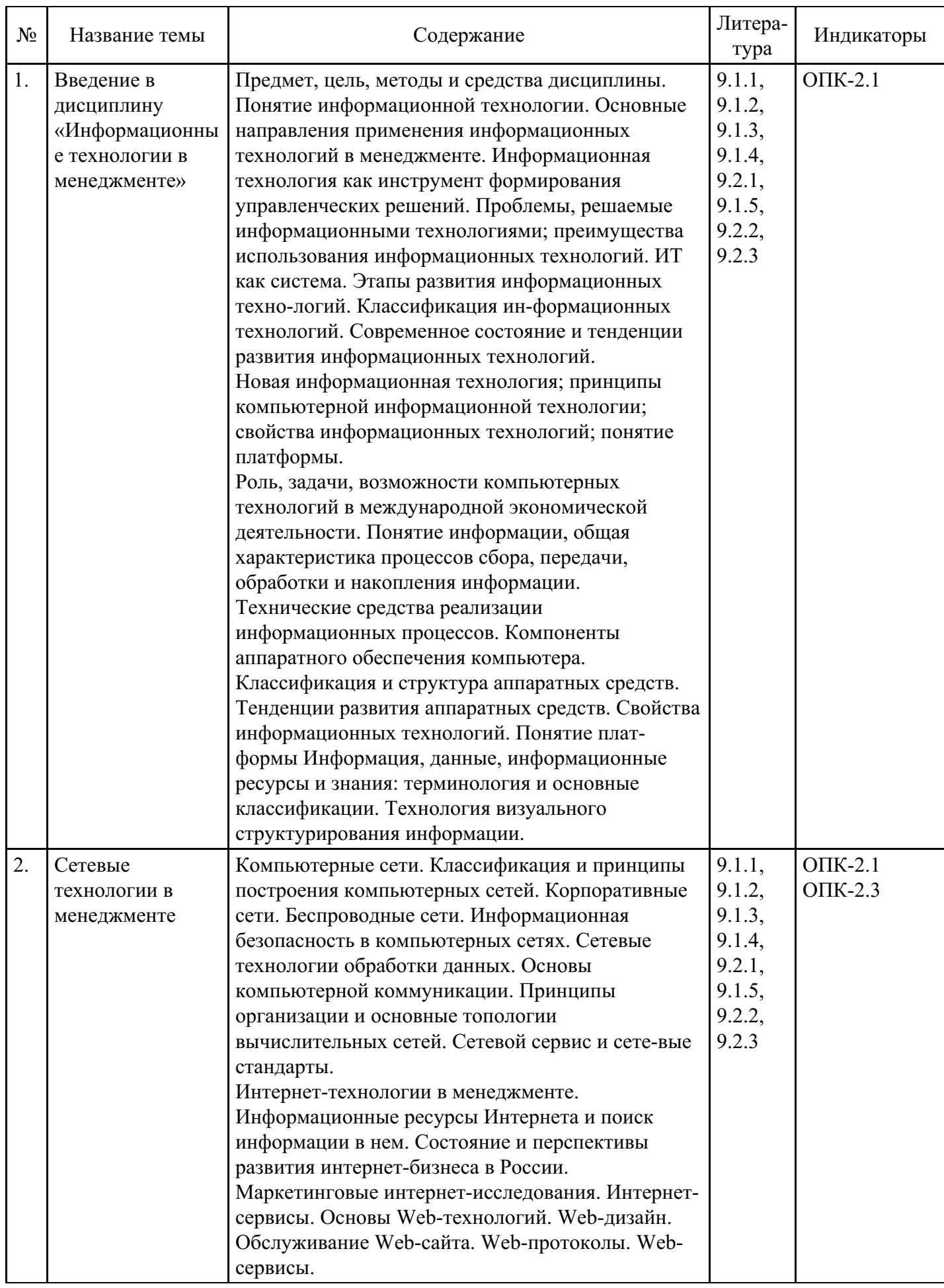

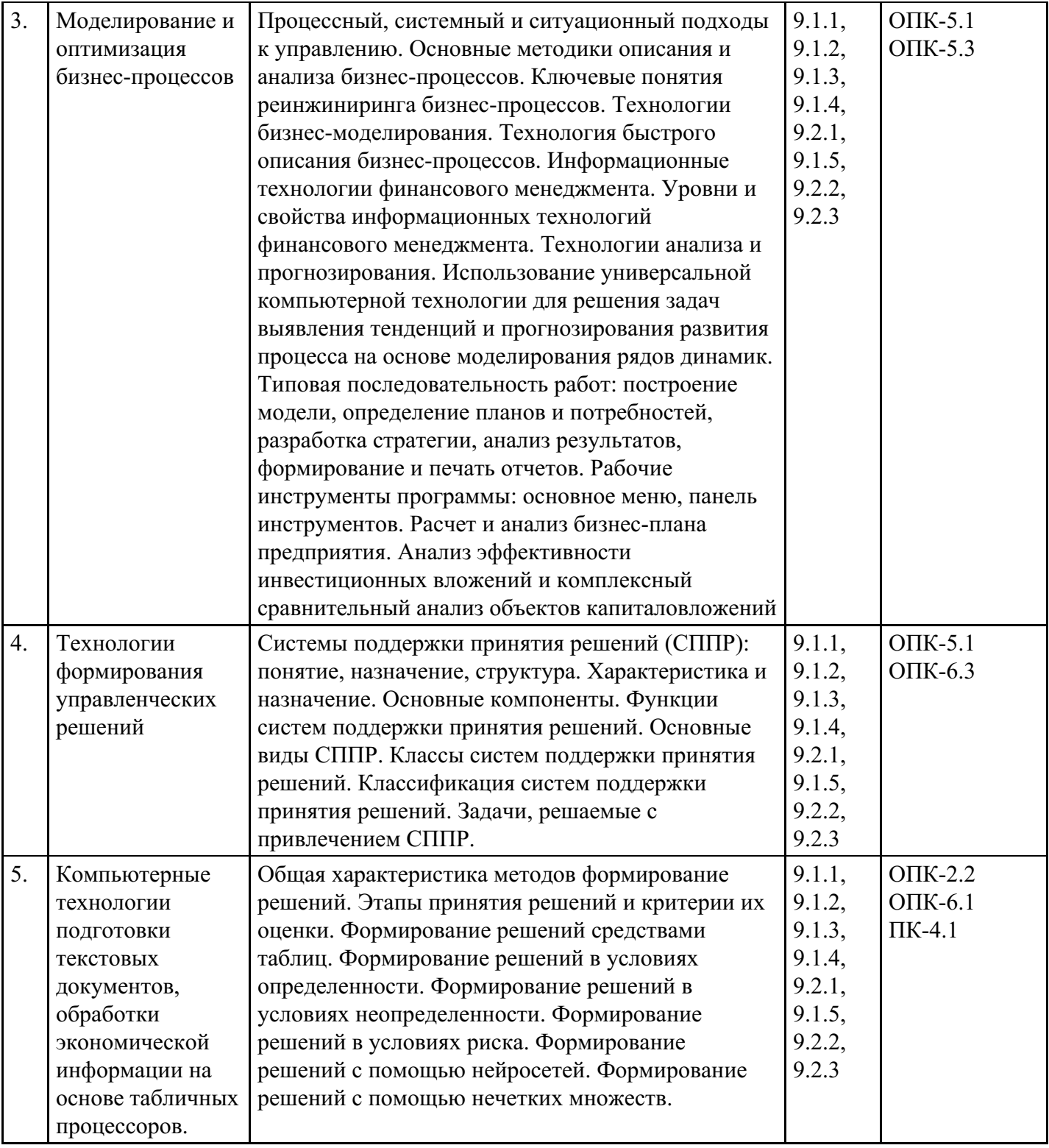

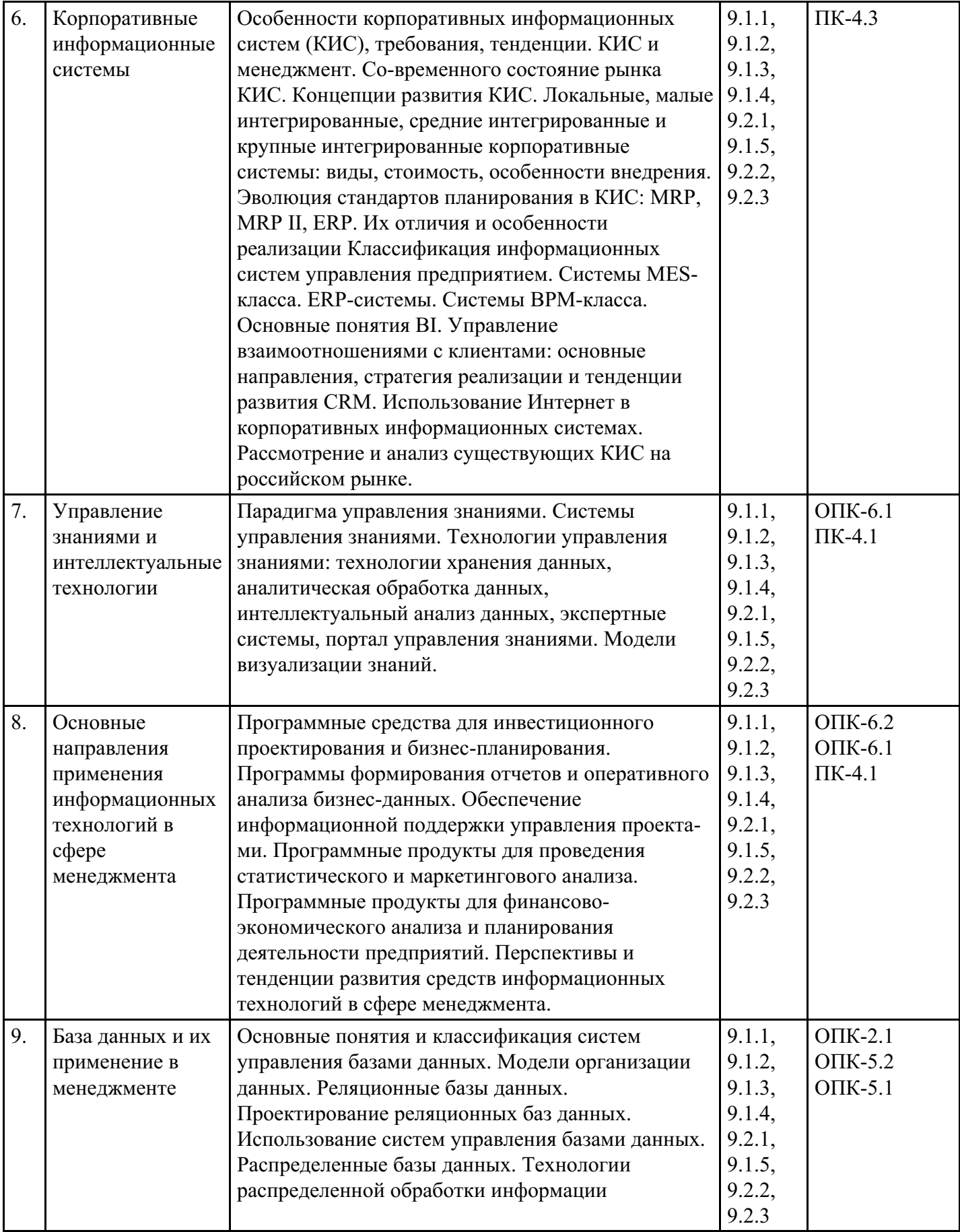

![](_page_8_Picture_567.jpeg)

### **Распределение бюджета времени по видам занятий с учетом формы обучения**

![](_page_8_Picture_568.jpeg)

# **Форма обучения: очная, 2 семестр**

### **Форма обучения: очно-заочная, 2 семестр**

![](_page_8_Picture_569.jpeg)

![](_page_9_Picture_658.jpeg)

### **Форма обучения: заочная, 2 семестр**

![](_page_9_Picture_659.jpeg)

### **5. Методические указания для обучающихся по освоению дисциплины**

В процессе освоения дисциплины студенту необходимо посетить все виды занятий, предусмотренные рабочей программой дисциплины и выполнить контрольные задания, предлагаемые преподавателем для успешного освоения дисциплины. Также следует изучить рабочую программу дисциплины, в которой определены цели и задачи дисциплины, компетенции обучающегося, формируемые в результате освоения дисциплины и планируемые результаты обучения. Рассмотреть содержание тем дисциплины; взаимосвязь тем лекций и практических занятий; бюджет времени по видам занятий; оценочные средства для текущей и промежуточной аттестации; критерии итоговой оценки результатов освоения дисциплины. Ознакомиться с методическими материалами, программно-информационным и материально техническим обеспечением дисциплины.

### Работа на лекции

Лекционные занятия включают изложение, обсуждение и разъяснение основных направлений и вопросов изучаемой дисциплины, знание которых необходимо в ходе реализации всех остальных видов занятий и в самостоятельной работе студентов. На лекциях студенты получают самые необходимые знания по изучаемой проблеме. Непременным условием для глубокого и прочного усвоения учебного материала является умение студентов сосредоточенно слушать лекции, активно, творчески воспринимать излагаемые сведения. Внимательное слушание лекций предполагает интенсивную умственную деятельность студента. Краткие записи лекций, конспектирование их помогает усвоить материал. Конспект является полезным тогда, когда записано самое существенное, основное. Запись лекций рекомендуется вести по возможности собственными формулировками. Желательно запись осуществлять на одной странице, а следующую оставлять для проработки учебного материала самостоятельно в домашних условиях. Конспект лучше подразделять на пункты, параграфы, соблюдая красную строку. Принципиальные места, определения, формулы следует сопровождать замечаниями. Работая над конспектом лекций, всегда следует использовать не только основную литературу, но и ту литературу, которую дополнительно рекомендовал лектор.

### Практические занятия

Подготовку к практическому занятию следует начинать с ознакомления с лекционным материалом, с изучения плана практических занятий. Определившись с проблемой, следует обратиться к рекомендуемой литературе. Владение понятийным аппаратом изучаемого курса является необходимым, поэтому готовясь к практическим занятиям, студенту следует активно пользоваться справочной литературой: энциклопедиями, словарями и др. В ходе проведения практических занятий, материал, излагаемый на лекциях, закрепляется, расширяется и дополняется при подготовке сообщений, рефератов, выполнении тестовых работ. Степень освоения каждой темы определяется преподавателем в ходе обсуждения ответов студентов.

### Самостоятельная работа

Студент в процессе обучения должен не только освоить учебную программу, но и приобрести навыки самостоятельной работы. Самостоятельная работа студентов играет важную роль в воспитании сознательного отношения самих студентов к овладению теоретическими и практическими знаниями, привитии им привычки к направленному интеллектуальному труду. Самостоятельная работа проводится с целью углубления знаний по дисциплине. Материал, законспектированный на лекциях, необходимо регулярно дополнять сведениями из литературных источников, представленных в рабочей программе. Изучение литературы следует начинать с освоения соответствующих разделов дисциплины в учебниках, затем ознакомиться с монографиями или статьями по той тематике, которую изучает студент, и после этого – с брошюрами и статьями, содержащими материал, дающий углубленное представление о тех или иных аспектах рассматриваемой проблемы. Для расширения знаний по дисциплине студенту необходимо использовать Интернет-ресурсы и специализированные базы данных: проводить поиск в различных системах и использовать материалы сайтов, рекомендованных преподавателем на лекционных занятиях.

### Подготовка к сессии

Основными ориентирами при подготовке к промежуточной аттестации по дисциплине являются конспект лекций и перечень рекомендуемой литературы. При подготовке к сессии студенту следует так организовать учебную работу, чтобы перед первым днем начала сессии были сданы и защищены все практические работы. Основное в подготовке к сессии – это повторение всего материала курса, по которому необходимо пройти аттестацию. При подготовке к сессии следует весь объем работы распределять равномерно по дням, отведенным для подготовки, контролировать каждый день выполнения работы.

### **6. Фонды оценочных средств для текущего контроля успеваемости, промежуточной аттестации и самоконтроля по итогам освоения дисциплины**

Технология оценивания компетенций фондами оценочных средств:

- формирование критериев оценивания компетенций;
- ознакомление обучающихся в ЭИОС с критериями оценивания конкретных типов оценочных средств;
- оценивание компетенций студентов с помощью оценочных средств;
- публикация результатов освоения ОПОП в личном кабинете в ЭИОС обучающегося;

### **Тест для формирования «ОПК-2.1»**

Вопрос №1 .

Класс программ, не относящихся к антивирусным

### *Варианты ответов:*

- 1. программы-фаги
- 2. программы сканирования
- 3. программы-ревизоры

### Вопрос №2 .

### Примеры инструментария информационных технологий

### *Варианты ответов:*

- 1. все перечисленное
- 2. табличный редактор
- 3. графический редактор
- 4. система видеомонтажа
- 5. система управления базами данных

### Вопрос №3 .

Для создания шаблона бланка со сложным форматированием необходимо вставить в документ

### *Варианты ответов:*

- 1. рисунок
- 2. рамку
- 3. колонтитулы
- 4. таблицу

### Вопрос №4 .

Для проверки на вирус жесткого диска необходимо иметь

### *Варианты ответов:*

- 1. защищенную программу
- 2. загрузочную программу
- 3. файл с антивирусной программой
- 4. дискету с антивирусной программой, защищенную от записи

### Вопрос №5 .

Что из перечисленного ниже не является средством борьбы с компьютерным вирусом?

### *Варианты ответов:*

- 1. Norton antivirus
- 2. Dr.Web
- 3. AVP
- 4. Far-manager

### **Критерии оценки выполнения задания**

![](_page_11_Picture_528.jpeg)

### **Лабораторная работа для формирования «ОПК-2.2»**

Цель: построение сравнительной таблицы современных средств информационного взаимодействия. Задание: составьте сравнительную таблицу современных средств информационного взаимодействия. Условия выполнения: Таблица должна содержать следующие позиции — по горизонтали в столбцах указываются наименования современных средств информационного взаимодействия, по горизонтали указываются показатели, характеризующие данные средства (напрмер, плюсы, минусы, удобство

### использования и т.д.). Соответственно, в ячейках таблицы указываются описание того или иного показателя (характристики) по каждому соответствующему средству информационного взаимодействия.

Пример (шаблон)

![](_page_12_Picture_634.jpeg)

При работе над таблицей можно использовать не только тексты лекций, рекомендуемую литературу, но и другие Интернет-источники.

Порядок выполнения:

1. Постройте макет таблицы, укажите в столбцах перечень современных средств информационного взаимодействия;

2. В строках укажите перечень наименование показателей (характериктик), по которым будет производиться непосредственно описание каждого средства;

3. В каждой ячейке в соответствующем пересечении дайте наиболее полное описание показателя (характеристики) соответствующего информационного средства.

### **Критерии оценки выполнения задания**

![](_page_12_Picture_635.jpeg)

### **Лабораторная работа для формирования «ОПК-2.3»**

Лабораторная работа "Макросы".

Задание:

В набранном тексте произвести замену букв в ручную и с помощью макроса.

Краткий ход работы:

Создание документа, в набранном тексте замена букв с помощью функции Правка – Заменить. Создание макроса по замене букв.

Алгоритм работы:

Создание документа, в набранном тексте замена букв с помощью функции Правка – Заменить.

Создать в своей папке документ MicrosoftWord под именем «Макрос»

Набрать текст:

Карл у Клары украл кораллы

Используя функцию Правка – Заменить, заменить букву К на Ч .

Отменить произведенную замену.

Создание макроса по замене букв.

Создать макрос: Сервис - макрос - начать запись, указать связь макроса с файлом Макрос.

В панели меню выбрать Правка - Заменить, заменить букву К на Ч .Заменить все.

Завершить выполнение макроса, выбрав в панели меню Сервис -запись – остановить запись. Выполнить макрос автоматически Сервис - макрос – макросы. Выбрать Макрос 1 – выполнить.

Аналогично создать макрос обратной замены буквы Ч на букву К.

Изменить макрос по требованию преподавателя, открыв его в VisionBasic. Сервис – Макрос – редактирование. Поменять, например, О на пробел, А на Я, Я на А, пробел на О.

### Задания

I. "Операции над ячейками"

Сформировать макросы, реализующие следующие действия:

изменить фон и обрамление выделенных ячеек;

построить новый список с фамилиями известных белорусских писателей; например, "Адамович, Быков, Ипатова, Колас, Короткевич, Крапива, Купала, Макаёнак, Тарасов";

в ячейках A1, B1, C1 заданы коэффициенты квадратного уравнения a, b, с (ах $^2$  +bx+c=0); построить макрос для нахождения корней этого уравнения.

II. Каждый год в атмосферу выбрасывается большое количество вредных веществ.

Создать таблицу по приведенному образцу.

![](_page_13_Picture_748.jpeg)

Используя данные таблицы, рассчитать суммарный выброс вредных веществ в атмосферу по каждому городу Беларуси (тыс. тонн в год).

Создать макрос, который выполняет следующие действия:

форматирует таблицу (заголовок – 12 пт, TimesNewRoman, заливка – светло-серый цвет; города – цвет шрифта – синий, 11 пт, Arial, выравнивание – по центру; остальные столбцы – 11 пт, Arial); сортирует поля таблицы по возрастанию поля Всего;

Макрос должен вызываться при нажатии комбинации клавиш CTRL+Я.

Построить график зависимости по полям Город и Всего.

### **Критерии оценки выполнения задания**

![](_page_13_Picture_749.jpeg)

![](_page_14_Picture_509.jpeg)

### **Тест для формирования «ОПК-5.1»**

### Вопрос №1 .

### Текстовый процессор – это программа, предназначенная для

### *Варианты ответов:*

- 1. работы с изображениями
- 2. работы с текстом
- 3. управления ресурсами ПК при создании документов

### Вопрос №2 .

### Основную структуру текстового документа определяет

### *Варианты ответов:*

- 1. колонтитул
- 2. примечание
- 3. шаблон
- 4. гиперссылка

Вопрос №3 .

Расстояние между базовыми линиями соседних строк таблицы называют

### *Варианты ответов:*

- 1. интерлиньяжем
- 2. гарнитурой
- 3. кеглем

Вопрос №4 .

Классификация информационных технологий (ИТ) по решаемой задаче включает

*Тип ответа:* Многие из многих

*Варианты ответов:*

- 1. ИТ автоматизации офиса
- 2. ИТ обработки данных
- 3. ИТ поддержки предпринимателя
- 4. ИТ поддержки принятия решения

### Вопрос №5 .

Набор параметров форматирования, который применяется к тексту, таблицам и спискам, чтобы быстро изменить их внешний вид, одним действием применив сразу всю группу атрибутов форматирования – это

*Варианты ответов:*

- 1. стиль
- 2. формат
- 3. шаблон
- 4. сервис

![](_page_15_Picture_765.jpeg)

### **Лабораторная работа для формирования «ОПК-5.2»**

Лабораторная работа «Совместная работа в Интернете».

### Практическая часть работы

- 1. Создайте сайт и предоставьте совместный доступ к созданному сайту для работы.
- 2. Создайте совместную презентацию по тематике изучаемой дисциплины и поработайте с ней каждый самостоятельно в совместном доступе.
- 3. Разместите презентацию на свой сайт.
- 4. Создайте совместный документ по тематике изучаемой дисциплины и поработайте с ним каждый самостоятельно в совместном доступе.
- 5. Разместите документ на свой сайт.
- 6. Создайте совместную таблицу с расчетными данными по любой тематике и поработайте с ней каждый самостоятельно в совместном доступе. Можно использовать данные предложенной ниже для скачивания работы.
- 7. Разместите таблицу на свой сайт.
- 8. Предоставьте доступ для чтения Вашей таблицы преподавателю.
- 9. Создайте совместный календарь расписания занятий в Вузе и поработайте с ним каждый самостоятельно в совместном доступе.
- 10. Создайте каждый свою карту и поработайте с ней каждый самостоятельно в совместном доступе. Сделайте привязку карты с событием в календаре (укажите маршрут от дома до Вуза).
- 11. Разместите свой календарь на сайт.
- 12. Разместите свою карту на свой сайт.

### **Критерии оценки выполнения задания**

![](_page_15_Picture_766.jpeg)

### **Лабораторная работа для формирования «ОПК-5.3»**

Лабораторная работа «Поиск данных по базе World Bank».

Цель: определить знания, пройденного студентами материала.

Практическая часть работы

В ходе изучения теоретических материалов теоретических сведений данной работы:

- 1. Осуществите поиск данных по базе World Bank.
- 2. Выберите данные позволяющие определить финансовое и экономическое состояние Российской Федерации, а соотношении с другими странами.
- 3. Свяжите данные Excel с Access.
- 4. Оформите работу, используя снимки экрана.

Ход работы.

Откройте сайт по ссылке http://data.worldbank.org/indicator/all

Откройте вкладку Перечень показателей.

Осуществите выбор показателя по 2020 году.

Сохраните информацию в Excel.

Скачайте ланные по показателям:

Deposit interest rate  $(\%)$  (Процентная ставка по депозитам)

http://data.worldbank.org/indicator/FR.INR.DPST

Total reserves (includes gold, current US\$) (Общие резервы)

http://data.worldbank.org/indicator/FI.RES.TOTL.CD

Выберите данные по Российской Федерации.

Сформируйте данные отдельно в Листе Excel.

Рассчитайте рост процентной ставки по депозитам и общих резервов по годам.

Постройте точечную диаграмму.

Средствами Excel Анализ данных (пример использования данной надстройки на странице сайта) определите линейную регрессию выбранных показателей.

Выведите Линейное уравнение Тренда по полученным показателям (Коэффициенты Ү-пересечение и Переменная Х 1) в результате анализа регрессии данных.

### Критерии оценки выполнения задания

![](_page_16_Picture_98.jpeg)

### Тест для формирования «ОПК-6.1»

Вопрос №1.

Для запуска макроса можно применять

Тип ответа: Многие из многих

Варианты ответов:

- 1. комбинацию клавиш клавиатуры
- 2. комбинацию клавиш клавиатуры и экранных кнопок
- 3. созданные экранные кнопки
- 4. созданные кнопки панели инструментов
- 5. текстовую команду

Вопрос №2 .

В шаблоне типовой операции для некоторого реквизита проводки в параметре «Копирование» установлено наименование этого же реквизита. Данный режим в программе 1С предоставляет пользователю возможность

*Тип ответа:* Многие из многих

*Варианты ответов:*

- 1. принудительно копировать значения указанного реквизита из этой же проводки
- 2. принудительно копировать значения указанного реквизита из последующих проводок
- 3. принудительно копировать значения указанного реквизита предшествующих проводок
- 4. принудительно копировать значения указанного реквизита из журнала операций
- 5. принудительно копировать значения указанного реквизита журнала проводок

Вопрос №3 .

Компьютер, подключенный к Internet, обязательно имеет

*Варианты ответов:*

- 1. IP-адрес
- 2. Web-сервер
- 3. домашнюю web-страницу
- 4. доменное имя

Вопрос №4 .

Создание реквизитных элементов оформления печатных страниц в текстовом процессоре MS Word возможно в режиме

*Варианты ответов:*

- 1. обычном
- 2. разметки
- 3. структуры
- 4. Web-документа
- 5. схемы документа

Вопрос №5 .

### В документ MS Word можно вставить

*Тип ответа:* Многие из многих

*Варианты ответов:*

- 1. формулы
- 2. запускаемые exe файлы
- 3. таблицы
- 4. диаграммы
- 5. рисунки

### **Критерии оценки выполнения задания**

![](_page_17_Picture_525.jpeg)

### **Лабораторная работа для формирования «ОПК-6.2»**

Лабораторная работа «Методы анализа и прогнозирования финансовой устойчивости предприятия»

Цель: научиться использовать данные из Интернета для анализа и прогнозирования финансовой устойчивости предприятия.

Практическая часть работы

В ходе изучения теоретических материалов теоретических сведений данной работы:

- 1. Осуществите поиск данных по базе World Bank.
- 2. Выберите и скачайте данные (котировки) позволяющие определить финансовое и экономическое состояние предприятий .
- 3. Вставьте данные Excel.
- 4. Определите кривые тренда для выбранных показателей.
- 5. Выведите корреляционную матрицу.
- 6. Оформите работу, используя снимки экрана.

Ход работы.

Откройте сайт по ссылке http://finam.ru

Откройте вкладки Про рынок - Экспорт данных

Откроется страница с котировками.

Осуществите выбор показателя по 2015 году

Скачайте данные по котировкам акций МосБиржи в формате csv

Данные МосБиржа акции: ГАЗПРОМ АО, ГМКНорНик, Сбербанк, Лензолото.

за период не менее 1 месяца текущего года,

Интервал и периодичность 1 день

Формат даты: ДДММГГ

Формат времени: ЧЧММСС

Форма записи в файл: TICKER, PER, DATE, TIME, CLOSE, VOL

- 1. Перенесите данные на Лист Excel
- 2. Средствами Excel Анализ данных определите корреляционную матрицу выбранных показателей.
- 3. Постройте линии тренда по полученным показателям.
- 4. Дайте краткую характеристику полученным результатам.

### **Критерии оценки выполнения задания**

![](_page_18_Picture_654.jpeg)

### **Лабораторная работа для формирования «ОПК-6.3»**

Лабораторная работа «Методы анализа и оценки показателей по данным Федеральной службы

#### госкомстата».

Цель: научиться использовать данные из Интернета для анализа и прогнозирования макроэкономических показателей.

Практическая часть работы:

В ходе изучения теоретических материалов теоретических сведений данной работы:

- 1. Откройте сайт по ссылке http://www.gks.ru/
- 2. Изучите инструкцию по использованию web-компоненты ЦБСД
- 3. Осуществите поиск данных по базе http://cbsd.gks.ru/
- 4. Выберите и скачайте внешнеэкономические показатели по данным методологии платежного баланса (внешнеторговый оборот, импорт, экспорт, представленные в одной таблице).
- 5. Вставьте данные Excel.
- 6. Выведите корреляционную матрицу.
- 7. Рассчитайте иные показатели позволяющие провести макроэкономический анализ полученных ланных.
- 8. Оформите работу, используя снимки экрана.

Ход работы.

Изучите инструкцию по использованию web-компоненты ЦБСД

В раскрывающемся древовидном списке слева выберите нужные показатели, для этого можно воспользоваться поиском (выделено зеленой рамкой). Все выбранные показатели отображаются на вкладке «Выбранные».

В верхнем горизонтальном меню выберите вид представления отчета по нажатию на соответствующую пиктограмму (выделено на рисунке красной рамкой):

Гистограмма. Для вида представления «Гистограмма» пользователю предоставлена возможность указать вид гистограммы дополнительные настройки:

Классическая (по умолчанию);

Нормированная:

Накопительная.

Дополнительные настройки вида представления «Гистограмма» расположены под кнопками видов представления:

Если на видах представления «График» или «Гистограмма» выбрать два показателя с различными единицами измерения (или любое количество показателей с двумя различными единицами измерения часть показателей в одних единицах измерения, часть в других), тогда вид представления сменится на «Смешанный график» (график / гистограмма), поддерживающий две вертикальных оси. Если на смешанном графике оставить показатель (или показатели) только с одной единицей измерения, тогда вид представления автоматически сменится на классический график.

Вертикальная гистограмма. Представляет собой классическую гистограмму, повернутую на 90 градусов.

Таблица. Представляет собой табличное отображение данных по выбранным показателям. Круговая диаграмма. Представляет собой круговую диаграмму с ограниченным пользователем количеством секторов. Набор секторов может быть уточнен пользователем:

Линейный график. Отображает данные в виде графика.

Карта. Отображает значения показателей на карте РФ, если для этого показатель существует привязка к региону, муниципальному образованию, группировке муниципальных образований. территории, регионам и городам.

Область управления отображением данных предназначена для выбора аналитических признаков, в разрезе которых осуществляется анализ. Вы можете уточнить параметры выводимых данных.

Для различных видов представления эта область содержит разные компоненты управления:

![](_page_19_Picture_124.jpeg)

![](_page_20_Picture_911.jpeg)

Далее следует уточнить период, за который отображаются данные. Для отображения данных по периодам, в пользовательском интерфейсе интерактивной тематической витрины данных предусмотрены (в зависимости от структуры показателя) следующие масштабы периодов:

Год – при выборе данного масштаба, на шкале времени должны отображаться точки в формате «гггг»;

Год (уточненный) - при выборе данного масштаба, на шкале времени должны отображаться точки в формате «гггг»;

Год учебный - при выборе данного масштаба, на шкале времени должны отображаться точки в формате «гггг»;

На начало года - при выборе данного масштаба, на шкале времени должны отображаться точки в формате «гггг»;

Дата – при выборе данного масштаба, на шкале времени должны отображаться точки в формате «чч.мм.гггг»;

Два месяца - при выборе данного масштаба, на шкале времени должны отображаться точки в формате «краткое наименование месяца»+«краткое наименование года» (пример янв 11); День – при выборе данного масштаба, на шкале времени должны отображаться точки в формате «дд.мм.гггг», где «дд» - дата: запись, включающая в себя число месяца, «мм» - месяц в формате

числа из двух цифр месяца, «гггг» - год ф формате числа из четырех цифр года;

За 3 года - при выборе данного масштаба, на шкале времени должны отображаться точки в формате «гггг»;

Квартал – при выборе данного масштаба, на шкале времени должны отображаться точки в формате «номер квартала» + «краткое наименование квартала» + год (пример: I кв. 2010);

Квартал (нарастающий итог) предварительные данные - при выборе данного масштаба, на шкале времени должны отображаться точки в формате «номер квартала» + «краткое наименование квартала» + год (пример: I кв. 2010);

Квартал (уточненный) - при выборе данного масштаба, на шкале времени должны отображаться точки в формате «номер квартала» + «краткое наименование квартала» + год (пример: I кв. 2010); Месяц – при выборе данного масштаба, на шкале времени должны отображаться точки в формате «краткое наименование месяца»+«краткое наименование года» (пример янв 11);

Месяц (нарастающий итог) – при выборе данного масштаба, на шкале времени должны отображаться точки в формате «краткое наименование месяца»+«краткое наименование года» (пример янв 11);

Неделя – при выборе данного масштаба, на шкале времени должны отображаться точки в формате «дд.мм.гггг»;

Полугодие - при выборе данного масштаба, на шкале времени должны отображаться точки в формате «номер полугодия» + «сокращенное наименование полугодия» (пример: I пол);

Масштабы периодов и сами периоды на временной шкале должны фильтроваться в зависимости от наличия данных в кубе для выбранных показателей.

При выборе показателей система по умолчанию выводит некоторые данные (формирующиеся на

основании показателя и его аналитических признаков), чтобы в центральной области отображался график по умолчанию. Эти аналитические признаки могут быть отредактированы на вкладке «Все» (достаточно выбрать другое значение) или на вкладке «Выбранное». По нажатию на один из выбранных аналитических признаков - система откроет его в общем списке на вкладке «Все» и вы можете изменить значение.

Данные в центральной области изменяются сразу же при изменении аналитического признака, причем, если данные отсутствуют или по выбранному признаку находится слишком много значений, то системы выведет соответствующее сообщение и рекомендацию по решению возникшей проблемы.

В связи с тем, что в данной реализации web-версии ЦБСД элементы справочников отображаются без привязки к фондам выбранных показателей (т.е. полностью), для выбора элементов «длинных» справочников можно воспользоваться механизмом поиска:

Откройте сайт по ссылке http://www.gks.ru/

Осуществите поиск данных по базе http://cbsd.gks.ru/

Откройте вкладки: Базы данных - Внешнеэкономическая деятельность - Выберите данные -Внешнеторговый оборот (по данным методологии платежного баланса), Экспорт (по данным методологии платежного баланса), Импорт(по данным методологии платежного баланса).

Осуществите выбор показателей.

Скачайте эти данные в формате csv

- 1. Выведите корреляционную матрицу.
- 2. Рассчитайте иные показатели позволяющие провести макроэкономический анализ полученных ланных.
- 3. Оформите работу, используя снимки экрана.
- 4. Дайте краткую характеристику полученным результатам.

### Критерии оценки выполнения задания

![](_page_21_Picture_94.jpeg)

### Тест для формирования «ПК-4.1»

### Вопрос №1.

Создание таблиц в текстовом процессоре MS Word возможно в режиме

Варианты ответов:

- 1. обычном
- 2. разметки
- 3. структуры
- 4. Web-документа
- 5. схемы документа

### Вопрос №2.

Новый макрос можно создать следующими способами

### Тип ответа: Многие из многих Варианты ответов:

- 1. автоматически записать последовательность действий
- 2. вручную написать соответствующую программу на языке VBA
- 3. импортировать из другого файла существующий макрос
- 4. импортировать из другого файла существующий макрос и изменить его
- 5. изменить в уже созданный макрос и сохранить под другим именем

### Вопрос №3.

Пункт меню Данные табличного процессора MS Excel позволяет

#### Тип ответа: Многие из многих Варианты ответов:

- 1. проводить защиту данных
- 2. создавать макросы
- 3. проводить сортировку данных
- 4. проводить фильтрацию данных
- 5. проверять орфографию

### Вопрос №4.

Электронная почта (e-mail) позволяет передавать...

### Варианты ответов:

- 1. только сообщения
- 2. только файлы
- 3. сообщения и приложенные файлы
- 4. видеоизображения

### Вопрос №5.

Гиперссылки на web-странице могут обеспечить переход

### Варианты ответов:

- 1. только на web-страницы данного сервера
- 2. только на web-страницы данного региона
- 3. на любую web-страницу любого сервера Интернет

### Критерии оценки выполнения задания

![](_page_22_Picture_108.jpeg)

### Лабораторная работа для формирования «ПК-4.2»

Лабораторная работа "Использование веб-запросов для импорта данных в Excel".

Ход работы:

Открываем Excel. Идем во вкладку Данные -> Получение внешних данных -> Из Интерета

![](_page_23_Picture_0.jpeg)

В появившемся диалоговом окне вводим URL страницу, с которой мы хотим получить данные и жмем «Пуск»

Выбираем нужную нам таблицу и нажимаем на стрелку, которая находиться в верхнем левом углу, нашей таблицы. Поле со стрелкой должно окраситься в зеленый цвет, как на рисунке

![](_page_23_Picture_157.jpeg)

Встраивание динамических данных в Excel

Ход торгов в секторе Основных торгов Московской Биржи, РПС - задержка 15 мин http://www.finmarket.ru/shares/fmrt/mcxeqrps

![](_page_24_Figure_0.jpeg)

![](_page_24_Picture_86.jpeg)

![](_page_24_Picture_87.jpeg)

Проанализируйте данные используя инструменты Excel (импорт данных из интернета, диаграммы, анализ данных и др.).

http://www.forexpf.ru/currency\_usd.asp

http://www.forexpf.ru/quote\_show.php

#### **Критерии оценки выполнения задания**

![](_page_25_Picture_1051.jpeg)

### **Лабораторная работа для формирования «ПК-4.3»**

Цель работы: рассмотрение вопросов, связанных с базой данных и взаимодействием данных, расположенных на различных рабочих листах.

Использование Excel в качестве базы данных значительно облегчает управление кадрами, логистическими процессами и т.п. В качестве базы данных будем использовать список, где строки соответствуют записям в базе данных, а столбцы – полям. При выполнении основных операций со списком он обрабатывается как база данных.Удобство работы со списками заключается в том, что список можно создавать непосредственно в рабочем листе. Преимуществом использования функций списка является возможность комбинирования этих функций с другими функциями программы.Создание списка клиентов. Воспользуемся для создания списка обычным рабочим листом. Согласно содержанию листа назовем его Клиенты. Первый рабочий лист будет содержать общие данные о клиентах, второй – данные о предлагаемых товарах, в третьем будет организован учет заказов.

Введем в строку 1 название полей первого списка. В ячейках A1 – I1 следующие названия: Название фирмы Код Контактная персона Индекс Город Улица Факс Телефон Скидка (%)

Во втором поле с целью автоматизации выполнения в будущем некоторых операций указывается код клиента, который может иметь произвольный вид, например 101, 102, 103 и т.д. Для некоторых клиентов возможно представление скидки. Это обстоятельство отражается в последнем поле списка. После ввода названий полей необходимо изменить ширину столбцов и отформатировать последнее поле с помощью процентного стиля.

Ввод данных. Можно вводить данные непосредственно в ячейки таблицы, однако, лучше воспользоваться специальным диалоговым окном – формой данных, в котором легко можно выполнить все операции над записями: ввод, редактирование, поиск. Чтобы открыть на экране диалоговое окно формы данных, необходимо выбрать в меню Данные команду Форма. После нажатия кнопки Ok в окне запроса на экране появится диалоговое окно формы данных с именем Клиенты (под этим именем был запомнен первый рабочий лист файла). В диалоговом окне формы данных рядом с названием полей создаваемого списка находится поле ввода, в которое и будут вводится данные. Введите в соответствующие поля данные о клиентах, завершая ввод каждой записи нажатием кнопки добавить. Переход между отдельными полями ввода диалогового окна осуществляется посредством щелчка кнопкой мыши или с помощью нажатия клавиши [Tab]. После ввода последней записи щелкните на кнопке Закрыть. Диалоговое окно формы данных можно использовать и для обработки записей. Функциональные кнопки Назад и Далее позволяют посмотреть все записи. С помощью кнопки Удалить ненужная запись может быть удалена. После редактирования записи становится доступной кнопка Вернуть. Ее нажатие приводит к восстановлению прежнего вида записи.

С помощью диалогового окна формы данных можно выполнить поиск нужных записей, задавая различные критерии поиска. После нажатия кнопки Критерии на экране появится незаполненная форма с текущими названиями полей. Укажите в соответствующем поле ввода значение, которое должно выступать в качестве критерия и запустите поиск нажатием кнопки Далее. При задании критерия можно также использовать символы подстановки, если точное написание значения неизвестно. Символ (\*) служит для обозначения любого количества неизвестных символов, а символ (?) - для обозначения одного символа. Чтобы завершить работу со списком, отсортируем его (по возрастанию) по коду фирмы-клиента. Кроме того, большое значение в последующей работе могут иметь имена, присваиваемые диапазонам ячеек. (С их помощью задавать аргументы функций гораздо проще, и в этом случае можно ввести любое количество данных). Поэтому выделим столбец А с помощью щелчка на заголовке столбца и в поле имени укажем имя Фирма. Затем столбцу В присвоим имя Код, а столбцу С – Скидка. Если при вводе имени была сделана ошибка и следует неправильно введенное имя удалить, то воспользуйтесь командой Имя/Присвоить меню Вставка. В появившемся диалоговом окне выберите имя и нажмите кнопку Удалить. Создание списка товаров. Второй список примера будет содержать данные о предлагаемых фирмой товарах. Каждому товару следует присвоить определенный номер, что в последующем поможет автоматизировать выполнение определенных операций. Создаваемый список в рабочем листе с названием Товары должен состоять из трех полей: Номер, Наименование товара и Цена. Введем указанные названия полей в ячейки А1 - С1 и сразу же присвоим имена ячейкам столбцов А, В и С – Номер, Наименование товара и Цена соответственно. Затем вводим данные. При этом желательно, чтобы номера были расположены в порядке возрастания. В противном случае после ввода данных отсортируйте список по номеру товара. Создание списка заказов. Этот список должен помочь в управлении данными обо всех выполненных с начала текущего года заказах. При этом будет сделана попытка максимальной автоматизации процедуры ввода данных. Затем представленные в списке данные будут проанализированы с помощью мастера сводных таблиц.

Создадим структуру списка. Для этого в ячейках A1-L1 надлежит указать следующие названия полей: Месяц Дата Номер заказа Номер товара Наименование товара Количество Цена за ед. Код заказчика Название фирмы

#### Сумма заказа Скидка Уплачено

Затем выделите строку с названиями полей, выберите нужные параметры шрифта, а также задайте для названия полей центрирование (для этого выполните щелчок на кнопке По центру в панели инструментов Форматирование) и разрешите перенос по словам в пределах одной ячейки (выберите команду Ячейки меню Формат и активизируйте в разделе Выравнивание появившегося на экране диалогового окна опцию Переносить по словам). Присвоим ячейкам некоторых столбцов имена. Выделим по очереди столбцы В, С, D, E, F, G, H, I, J, K, L и введем в поле имени имена: Дата (В), Заказ (С), Номер2 (D), Товар (E), Количество (F), Цена2 (G), Код2 (H), Фирма2 (I), Сумма (J), Скидка2 (K) и Оплата (L). До ввода данных в список определим нужные форматы и то, какие значения в каких полях должны быть указаны. В ячейках поля Месяц будем указывать названия месяцев. добиться автоматического определения месяца на основе введенной даты с одной стороны достаточно просто, однако, часто вследствие применения различных форматов даты используемая для этого функция МЕСЯЦ будет возвращать не совсем корректный результат. Поэтому на этом этапе будем вводить название месяца. Столбец В предполагается использовать для даты выполнения заказов. До ввода дат выделим столбец В с помощью команды Ячейка меню Формат, в открывшемся на экране одноименном диалоговом окне активизируем раздел Число и выберем в категории Числовые форматы/Дата желаемый формат даты. Третий столбец должен содержать номер заказа. Затем переходим в ячейку D2. Во всех ячейках четвертого столбца должен быть указан номер заказываемого товара в соответствии с нумерацией, используемой в рабочем листе Товары. В ячейке Н2 следует указать код фирмы-заказчика. Код придется ввести с клавиатуры. Теперь необходимо задать формулы. В столбце Е должно быть представлено наименование товара, при этом целесообразно выполнять это автоматически с помощью формулы. Для этого укажем в ячейке Е2 формулу:=если(\$D2=«»;«»;просмотр(\$D2;Товары!A\$2:A\$12;Товары!B\$2:B\$12)). Формулы целесообразно вводить в «русском регистре», а для ввода адресов ячеек следует указать мышкой на соответствующий рабочий лист и затем нужную ячейку. Для ввода знака доллара следует поставить указатель мышки в строке формул перед соответствующим адресом ячейки и нажать клавишу F4.

Функция ЕСЛИ проверяет содержимое ячейки D2. Если в ячейке D2 данные отсутствуют, то ячейка E2 также остается незаполненной. Если же в ячейке D2 уже введен номер товара, то будет выполняться

поиск номера товара в диапазоне Товары!A\$2:A\$12 и в ячейку E2 возвратится соответствующее значение из диапазона Товары!B\$2:B\$12. Для этого используется функция ПРОСМОТР. Вставим эту формулу в ячейку E2 с помощью мастера функций. Заметим, что для ячейки D2 задана комбинированная ссылка, при копировании формулы это приведет только к изменению номера строки. В ячейки столбца F следует ввести заказываемое клиентом количество того или иного товара. В столбце G (поле Цена за ед.) надо указать цену единицы товара. Поскольку цена уже встречалась, то ее вставку можно задать с помощью формулы, аналогичной вставленной в ячейку E2. Формула в ячейке

G2 должна иметь вид: =если(\$D2=«»;«»;просмотр(\$D2;Товары!A\$2:A\$12;Товары!C\$2:C\$12)).

Зададим автоматическое заполнение ячеек полей Название фирмы и Скидка с помощью формул. Но теперь в качестве отправного пункта будет выступать значение в ячейке H2. Введем в ячейку I2 формулу:

=если(\$H2=«»;«»;просмотр(\$H2;Клиенты!B\$2:B\$14;Клиенты!A\$2:A\$14)).

В поле Сумма заказа укажите общую стоимость заказа без учета скидок. Для этого следует перемножить значения в полях Количество и Цена. Можно также с помощью логической функции ЕСЛИ задать не заполнение ячеек в том случае, когда запись не введена, что позволит избежать появления ошибки. Поэтому формула в ячейке J2 должна иметь вид:=если(F2=«»;«»;F2\*G2).

Если в поле F2 указано количество единиц заказываемого товара, то в ячейке J2 должно отображаться произведение ячеек F2 и G2. В противном случае ячейка должна оставаться незаполненной.

Величину скидки (поле Скидка) также можно определить автоматически. Для этого достаточно ввести в ячейку K2 формулу:=если(\$H2=«»;«»;просмотр(\$H2;Клиенты!B\$2:B\$14;Клиенты!I\$2:I\$14)).

В завершение осталось только определить сумму, подлежащую оплате. Для этого укажем в ячейке L2 формулу:=если $(J2=\langle \rangle;\langle \langle \rangle;J2-J2*K2)$ .

Рассмотрим пример составления бланка заказа с использованием составленной базы данных. Назовем лист, следующий за листом Заказы, Бл.заказа.

При составлении бланка заказа предусматривается его автоматическое формирование и возможность печати бланка.

Поместим указатель ячейки на ячейку D3 и введем название бланка Заказ N. Номер заказа следует указать в ячейке Е3, при желании его можно подчеркнуть. Для этого в списке Линии рамки надо установить обрамление ячейки линией снизу. Не забывайте во время работы при необходимости изменять ширину столбцов. В ячейке F3 введем от и уменьшим ширину столбца. В ячейке G3 будет поставлена дата заказа, которую вставим с помощью формулы:

 $=$ если(\$E\$3= « »; « »;просмотр(\$E\$3;Заказ;Дата)).

Вид этой формулы аналогичен использовавшимся ранее. Подчеркнем вставляемое с помощью формулы значение, проведя нижнюю линию обрамления. В дальнейшем при составлении бланка все области, предназначенные для ввода переменного текста, следует подчеркивать, используя список Линии рамки панели инструментов Форматирование. Значения в строке 3 должны иметь полужирное начертание и шрифт размером в 14 пунктов.

Перейдем к оформлению второй строки бланка (строка 5 листа). В ячейку C5 введем текст Название фирмы-заказчика. При этом необходимо вводить текст таким образом, чтобы он заполнил ячейки C5 и D5. Для названия фирмы были отведены ячейки E5, F5, G5. Чтобы при заполнении заказа название фирмы вставлялось автоматически, поместим в ячейку E5 формулу:

=если(\$E\$3=« »;« »;просмотр(\$E\$3;Заказ;Фирма2)).

Ранее диапазонам ячеек базы данных Заказы были присвоены имена. Подчеркнем название фирмы и расположим его по центру диапазона из трех ячеек. Для этого выделим ячейки E5, F5 и G5 и нажмем в панели инструментов Форматирование кнопку Центрировать по столбцам. В ячейку H5 введем слово Код, а в ячейку I5 поместим формулу:=если(\$E\$3=« »;« »;просмотр(\$E\$3;Заказ;Код2)).

Для оформления третьей строки бланка в ячейку C7 введем текст Наименование товара, а для ячеек E7, F7 и G7 применим подчеркивание и центрирование. Ячейка E7 должна содержать формулу:  $=$ если $(SES3=$ « »;« »;просмотр $(SES3; 3a$ каз;Товар2)).

В ячейку H7 введем № (символ номера), а в ячейке I7 укажем формулу:=если(\$E\$3=« »;« »;просмотр(\$E\$3;Заказ;Номер2))

и применим подчеркивание для помещаемого в ячейку I7 значения. Четвертая строка бланка должна содержать сведения о количестве и цене заказываемого товара. Следовательно, в ячейку C9 введем текст: Заказываемое количество. Для самого значения следует зарезервировать ячейку E9. Значение будет вставляться автоматически, если в ячейку E9 ввести формулу:

=если(\$E\$3=« »;« »;просмотр(\$E\$3;Заказ;Количество)).

Так же как и для всех полей бланка, предназначенных для ввода переменной информации, проведем под этой ячейкой нижнюю линию обрамления. В ячейку F9 введем с клавиатуры: ед. по цене и выровняем введенный текст по центру столбцов F и G. Ячейка H9 должна содержать формулу: =если(\$E\$3=« »;« »;просмотр(\$E\$3;Заказ;Цена2)).

К этой ячейке следует применить подчеркивание и денежный стиль. В заключении над четвертой строкой бланка в ячейку I9 поместите текст за ед. В ячейку C11 введем текст: Общая стоимость заказа, а в ячейку E11 поместим формулу:=если(\$E\$3=« »; « »;просмотр(\$E\$3;Заказ;Сумма)) и зададим для ячейки параметры форматирования: нижняя линия обрамления и денежный стиль. В ячейку F11 введем: Скидка (%), выделим ячейки F11, G11 и H11 и выполним щелчок на кнопке Центрировать по столбцам. В ячейку I11 поместим формулу:

=если(\$E\$3=« »;« »;просмотр(\$E\$3;Заказ;Скидка2))и зададим для ячейки параметры форматирования: обрамление рамкой снизу и процентный стиль.

В последней 13 строке бланка введем в ячейку C13 текст: К оплате, а в ячейку D13 поместим формулу:=если(\$E\$3=« »;« »;просмотр(\$E\$3;Заказ;Оплата))

![](_page_28_Picture_875.jpeg)

Х Microsoft Excel - Бл зак~1 Heradia (1995)

и вновь зададим для ячейки следующие параметры форматирования: обрамление рамкой снизу и денежный стиль. В заключение следует указать фамилию лица, оформлявшего заказ. В ячейке E13 введем: Оформил, выделим ячейки E13, F13 и зададим центрирование текста по столбцам. Затем выделим ячейки G13, H13 и I13, зададим для них центрирование текста по столбцам и обрамление рамкой снизу.

И, наконец, закончим форматирование, улучшим внешний вид документа и обеспечим его однородное оформление. В частности, текст и значения, расположенные в одной ячейке (а не в нескольких), должны быть центрированы. Кроме того, ячейки, предназначенные для ввода данных, можно выделить голубым цветом, а ячейки, заполняемые автоматически (с помощью формул) – желтым цветом. Однако при печати бланков на монохромном принтере это не всегда целесообразно. Затем установим ширину у столбцов B и J, равную 1,57 (ориентируясь по значению в поле левой части строки формул), выделим диапазон ячеек B2 – J14 и зададим обрамление всего диапазона (выберите последний вариант в «палитре» рамок панели инструментов Форматирование). В результате получаем таблицу, представленную на рис. 4.5.

Теперь осталось только проверить процедуру автоматического заполнения бланка. Поместим в ячейке E3 номер заказа – и останется только ввести свою фамилию перед печатью бланка (см. рис. 4.6.)

Если программа не совсем корректно справилась с поставленной задачей, проверьте, отсортированы ли номера заказов в списке в рабочем листе Заказы в возрастающей последовательности или измените ширину столбцов (при возникновении значения ошибки).

![](_page_29_Picture_76.jpeg)

Задание по лабораторной работе: во введенной базе данных произвести варьирование номенклатуры товаров, цены, количества заказов и составить бланк заказов.

### Критерии оценки выполнения задания

![](_page_29_Picture_77.jpeg)

#### Вопросы для проведения промежуточной аттестации по итогам освоения дисциплины

Тема 1. Введение в дисциплину «Информационные технологии в менеджменте»

- 1. Понятие информации, информационного процесса и информационной технологии.
- 2. Этапы развития информационного общества.
- 3. Виды и свойства информации. Данные и знания.
- 4. Содержание экономической информации, ее особенности, виды и структура.
- 5. Назначение и роль информационных технологий в экономике.
- 6. Развитие технической и технологической базы автоматизации управления экономикой.
- 7. Понятие информационной технологии.
- 8. Роль и место информационных технологий в развитии современных бизнес-процессов.
- 9. Основные этапы развития информационных технологий и их классификация

#### Тема 2. Сетевые технологии в менеджменте

- 10. Понятие интегрированной информационной технологии.
- 11. Понятие технологического процесса обработки экономической информации.
- 12. Способы и режимы обработки информации: технологии пакетной, диалоговой и сетевой
- обработки информации, однопользовательский и многопользовательский режимы.
- 13. Понятие интерфейса и его основные компоненты. Интеллектуальные интерфейсы.
- 14. Назначение программных средств, их классификация, состав
- 15. Прикладное программное обеспечение как инструментарий решения функциональных и

вычислительных задач, его классификация, особенности построения и области применения.

16. Пакеты прикладных программ офисного назначения.

17. Основные этапы развития информационных систем.

18. Эволюция методов обработки данных в информационных системах: автоматизированные системы управления, системы управления базами данных, системы поддержки принятия решений.

19. Классификация информационных систем по сфере деятельности, уровню автоматизации процессов управления, степени централизации обработки информации, степени интеграции функций.

20. Технологии распределенной обработки данных в информационных системах.

21. Особенности централизованной обработки данных.

22. Особенности архитектуры файл – сервер.

23. Особенности двухуровневого клиент – сервера.

24. Особенности многоуровневого клиент – сервера.

25. Организация взаимодействия в информационных системах клиент – серверной архитектуры.

26. Требования, предъявляемые к информационным системам: гибкость: надежность,

эффективность, безопасность.

27. Структура информационной системы предприятия.

28. Типы организационных структур информационных систем.

29. Состав функциональных компонентов информационной системы.

30. Перспективные направления развития информационных систем: объектно-ориентированная технология

### *Тема 3. Моделирование и оптимизация бизнес-процессов*

- 31. Информационные процессы в управлении организацией.
- 32. Методические основы создания информационных технологий в управлении организацией.
- 33. Информационное обеспечение информационных технологий управления организацией.
- 34. Техническое и программное обеспечение информационных технологий управления

организацией.

35. Информационные технологии в системах управления.

36. Защита информации в ИТУ организацией.

- 37. Информационные технологии стратегического менеджмента на предприятии.
- 38. Информационная технология логистических исследований в управлении организацией.
- 39. Информационные технологии в финансовом менеджменте.
- 40. Информационные технологии управления персоналом.
- 41. Информационные технологии производственного менеджмента на предприятии.
- 42. Информационные технологии управления фирмой.
- 43. Информационные технологии в государственном и муниципальном управлении.
- 44. Информационная поддержка бизнеса.
- 45. Оценка эффективности автоматизированных информационных технологий управления.
- 46. Методология проектирования автоматизированных информационных технологий управления.

*Тема 4. Технологии формирования управленческих решений*

- 47. Место ИТ в современном обществе
- 48. Что такое Информация
- 49. Истоки ИТ, информационные ресурсы, средства ИТ
- 50. Наукоёмкость информационных ресурсов
- 51. К наукоёмким изделиям относят:
- 52. Патентно-лицензионная деятельность
- 53. Рынок ?деловых услуг.
- 54. Инновационный механизм.
- 55. Что такое Инновация

56. Назовите краткий перечень основных факторов, стимулирующих создание инновационных фирм

*Тема 5. Компьютерные технологии подготовки текстовых документов, обработки экономической информации на основе табличных процессоров.*

57. Общая характеристика методов формирование решений. Этапы принятия решений и критерии их оценки.

58. Формирование решений средствами таблиц. Формирование решений в условиях определенности. Формирование решений в условиях неопределенности.

- 59. Формирование решений в условиях риска.
- 60. Формирование решений с помощью нейросетей.
- 61. Формирование решений с помощью нечетких множеств
- 62. Компьютерные технологии интеллектуальной поддержки управленческих решений.

### *Тема 6. Корпоративные информационные системы*

- 63. ИТ как система.
- 64. Что является Основными свойствами ИТ
- 65. Что такое Модель предметной области
- 66. Что такое База данных
- 67. Что такое Директивная информация
- 68. Что такое Нормативно-техническая информация
- 69. Что такое Учётно-производственная информация
- 70. Что такое Вспомогательная информация
- 71. Расскажите об Опорная информационная технология
- 72. Структура ИТ Задачи решаемые ИТ
- 73. Концепции MRP и MRPII в организации современных систем управления предприятием.
- 74. Концепция ERP в организации современных систем управления предприятием.
- 75. Концепция APS как развитие концепции ERP в управлении предприятием

*Тема 7. Управление знаниями и интеллектуальные технологии*

- 76. Раскройте понятия информационной технологии и информационной системы управления.
- 77. Какие цели достигаются применением современных информационных технологий и систем управления?
- 78. Перечислите уровни реализации задач управления.
- 79. Выделите особенности информационных технологий на оперативном уровне управления.
- 80. Выделите особенности информационных технологий на тактическом уровне управления.
- 81. Выделите особенности информационных технологий на стратегическом уровне управления.
- 82. Дайте характеристику технологиям аналитической обработки данных.
- 83. Раскройте понятие «хранилище данных».
- 84. Дайте характеристику технологиям «добычи данных».
- 85. Каковы основные направления развития технологий искусственного интеллекта в управлении?
- 86. Раскройте особенности применения экспертных систем в управлении.

*Тема 8. Основные направления применения информационных технологий в сфере менеджмента*

- 87. Программные средства для инвестиционного проектирования и бизнес-планирования.
- 88. Программы формирования отчетов и оперативного анализа бизнес-данных.
- 89. Обеспечение информационной поддержки управления проектами.
- 90. Программные продукты для проведения статистического и маркетингового анализа.
- 91. Программные продукты для финансово-экономического анализа и планирования деятельности
- 92. предприятий.
- 93. Перспективы и тенденции развития средств информационных технологий в сфере менеджмента.

*Тема 9. База данных и их применение в менеджменте*

94. Основные понятия и классификация систем управления базами данных. Модели организации данных.

- 95. Реляционные базы данных. Проектирование реляционных баз данных.
- 96. Использование систем управления базами данных.
- 97. Распределенные базы данных. Технологии распределенной обработки информации

*Тема 10. Организация информационных систем. Защита информации в ИС.*

98. Виды угроз безопасности ЭИС. Пассивные и активные угрозы.

99. Компрометация информации, принятие неверных решений, несанкционированное использование информационных ресурсов, ошибочное использование информационных ресурсов

Несанкционированный обмен, отказ от информации и в обслуживании.

100. Информационная безопасность; типовые пути несанкционированного доступа проблема, компьютерные вирусы.

101. Методы и средства защиты информации в экономических информационных системах 102. Организационные мероприятия и процедуры охране объекта, комплекс программно-

технических средств. Принципы базовой системы зашиты информации в АИТ.

![](_page_32_Picture_408.jpeg)

### **Уровни и критерии итоговой оценки результатов освоения дисциплины**

### **7. Ресурсное обеспечение дисциплины**

![](_page_33_Picture_591.jpeg)

![](_page_34_Picture_577.jpeg)

![](_page_34_Picture_578.jpeg)

# **8. Учебно-методические материалы**

![](_page_35_Picture_804.jpeg)

# **9. Особенности организации образовательной деятельности для лиц с ограниченными возможностями здоровья**

В МФЮА созданы специальные условия для получения высшего образования по образовательным программам обучающимися с ограниченными возможностями здоровья (ОВЗ).

Для перемещения инвалидов и лиц с ограниченными возможностями здоровья в МФЮА созданы специальные условия для беспрепятственного доступа в учебные помещения и другие помещения, а также их пребывания в указанных помещениях с учетом особенностей психофизического развития, индивидуальных возможностей и состояния здоровья таких обучающихся.

При получении образования обучающимся с ограниченными возможностями здоровья при необходимости предоставляются бесплатно специальные учебники и учебные пособия, иная учебная литература. Также имеется возможность предоставления услуг ассистента, оказывающего обучающимся с ограниченными возможностями здоровья необходимую техническую помощь, в том числе услуг сурдопереводчиков и тифлосурдопереводчиков.

Получение доступного и качественного высшего образования лицами с ограниченными возможностями здоровья обеспечено путем создания в университете комплекса необходимых условий обучения для данной категории обучающихся. Информация о специальных условиях, созданных для обучающихся с ограниченными возможностями здоровья, размещена на сайте университета (http://www.mfua.ru/sveden/objects/#objects).

Для обучения инвалидов и лиц с ОВЗ, имеющих нарушения опорно-двигательного аппарата обеспечиваются и совершенствуются материально-технические условия беспрепятственного доступа в учебные помещения, столовую, туалетные, другие помещения, условия их пребывания в указанных помещениях (наличие пандусов, поручней, расширенных дверных проемов и др.).

Для адаптации к восприятию обучающимися инвалидами и лицами с ОВЗ с нарушенным слухом справочного, учебного материала, предусмотренного образовательной программой по выбранным направлениям подготовки, обеспечиваются следующие условия:

для лучшей ориентации в аудитории, применяются сигналы, оповещающие о начале и конце занятия (слово «звонок» пишется на доске);

- внимание слабослышащего обучающегося привлекается педагогом жестом (на плечо кладется рука, осуществляется нерезкое похлопывание);
- разговаривая с обучающимся, педагог смотрит на него, говорит ясно, короткими предложениями, обеспечивая возможность чтения по губам.

Компенсация затруднений речевого и интеллектуального развития слабослышащих инвалидов и лиц с ОВЗ проводится за счет:

- использования схем, диаграмм, рисунков, компьютерных презентаций с гиперссылками,
- комментирующими отдельные компоненты изображения;
- регулярного применения упражнений на графическое выделение существенных признаков предметов и явлений;
- обеспечения возможности для обучающегося получить адресную консультацию по электронной почте по мере необходимости.

Для адаптации к восприятию инвалидами и лицами с ОВЗ с нарушениями зрения справочного, учебного, просветительского материала, предусмотренного образовательной программой МФЮА по выбранной специальности, обеспечиваются следующие условия:

- ведется адаптация официального сайта в сети Интернет с учетом особых потребностей инвалидов по зрению, обеспечивается наличие крупношрифтовой справочной информации о расписании учебных занятий;
- в начале учебного года обучающиеся несколько раз проводятся по зданию МФЮА для запоминания месторасположения кабинетов, помещений, которыми они будут пользоваться;
- педагог, его собеседники, присутствующие представляются обучающимся, каждый раз называется тот, к кому педагог обращается;
- действия, жесты, перемещения педагога коротко и ясно комментируются;
- печатная информация предоставляется крупным шрифтом (от 18 пунктов), тотально озвучивается; обеспечивается необходимый уровень освещенности помещений;
- предоставляется возможность использовать компьютеры во время занятий и право записи объяснения на диктофон (по желанию обучающегося).

Форма проведения текущей и промежуточной аттестации для обучающихся с ОВЗ определяется преподавателем в соответствии с учебным планом. При необходимости обучающемуся с ОВЗ с учетом его индивидуальных психофизических особенностей дается возможность пройти промежуточную аттестацию устно, письменно на бумаге, письменно на компьютере, в форме тестирования и т.п., либо предоставляется дополнительное время для подготовки ответа.

Год начала подготовки студентов - 2022